## **Beknopte uitleg van de basisfunctionaliteiten van de Creator voor T&C (voorzijde)** *versie21-8-2019*

**[1] Toegang: Browser**: Google Chrome (Firefox en Safari zijn redelijk alternatief. **Internet Explorer** niet gebruiken!)>> **URL:** [creator.kluwer.nl.](https://creator.kluwer.nl/)

**[2] Wachtwoord vergeten?** Klik op de lichtblauwe knop "Wachtwoord vergeten?" (rechts onderin bij het inlogscherm), vul daarna uw gebruikersnaam in en klik vervolgens op "Wachtwoord ophalen". Het wachtwoord wordt binnen een uur per e-mail naar u gestuurd. Lukt dat niet? Bel dan even uw contactpersoon (zie onderaan deze pagina).

**[3] Creator start niet goed op / blijft hangen:** maak het tijdelijk geheugen (cache) leeg via de toets combinatie **CTRL + F5**

**[4] Overzicht van uw openstaande kopij:** klik links in het startscherm (boven het zoekveld) op "Mijn werk" en activeer "Toon actueel werk" (rechts van het zoekveld).

**[5] Editor scherm (tekstverwerker) vergroten:** door de drie liggende streepjes onder het blok 'Taken & Status' aan te klikken en naar boven te slepen creëert u een langer editorscherm. U kunt uw editorscherm ook breder maken door te klikken op 'Extra' en daarna op 'Breedte'. Het editorscherm wordt dan over de volledige breedte getoond.

**[6] Tekstwijzigingen tonen/verbergen:** onder de knop 'Controleren' is het mogelijk de tekstwijzigingen te tonen of te verbergen door te klikken op 'Wijzigingen'. Wordt de knop lichtblauw dan zijn de tekstwijzigingen verborgen, maar is de knop donkerblauw, dan maakt u de wijzigingen zichtbaar. Op dezelfde manier kunt u verwijderde tekst tonen/verbergen, metadata tonen/verbergen, etc. **TIP: de knop 'Opmerkingen' moet u niet deactiveren, omdat u dan opmerkingen van uw redacteur kunt missen.**

**[7]** Opmerking toevoegen in de kopij: u kunt een opmerking in de kopij toevoegen door de cursor te plaatsen in de tekst en vervolgens te klikken op **o** + (onder 'Controleren') . Er wordt een noot toegevoegd in de tekst en in de rechterkantlijn kunt u uw opmerking invoeren en afsluiten door te klikken op 'Toevoegen'.

**[8] Kopij op eigen computer opslaan:** u kunt onder de knop 'Extra' een Word bestand opslaan van uw kopij door te klikken op het Word logo. Voor het beste overzicht vinkt u "Ook niet-kopij" aan, want daarmee worden ook de artikelen getoond. Bij het opslaan wordt u wellicht gevraagd naar het bestandstype. Kies dan 'doc' of 'docx'.

**[9] Markeringen**: u kunt diverse markeringen aantreffen in de inhoudsopgave van een Creator flow. Zie hieronder de uitleg van de meest voorkomende.

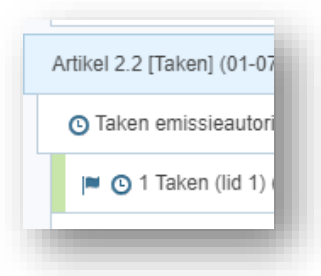

 (klokje) → Er heeft onlangs een wetswijziging plaatsgevonden. Uw commentaar is van oudere datum en zou verouderd kunnen zijn.  *Tip: als u onder 'Controleren' klikt op 'Vergelijkingen' ziet u de betreffende wijzigingen in de wettekst.*

(vlaggetje)  $\rightarrow$  In deze aantekening is een wijziging aangebracht.

(groen vlak)  $\rightarrow$  In deze aantekening staat de cursor.

(rood vlak)  $\rightarrow$  Het commentaar is vergrendeld. Neem contact op met uw contactpersoon.

## **Toch nog vragen? Gebruik de 'Help-functie' of bel uw contactpersoon:**

Froukje Boeijenga: 0570-647226 - Hans van der Kleij: 0570-647262 - Marianne Ruiter: 0570-647337

## **Beknopte uitleg van de basisfunctionaliteiten van de Creator voor T&C (achterzijde)**

**[10]** Aantekening toevoegen: om een nieuwe aantekening toe te voegen klikt u op **in algemente in onderstaand voorbeeld "Algemene opmerkingen").** Vervolgens klikt u op "Nieuwe inhoud toevoegen".

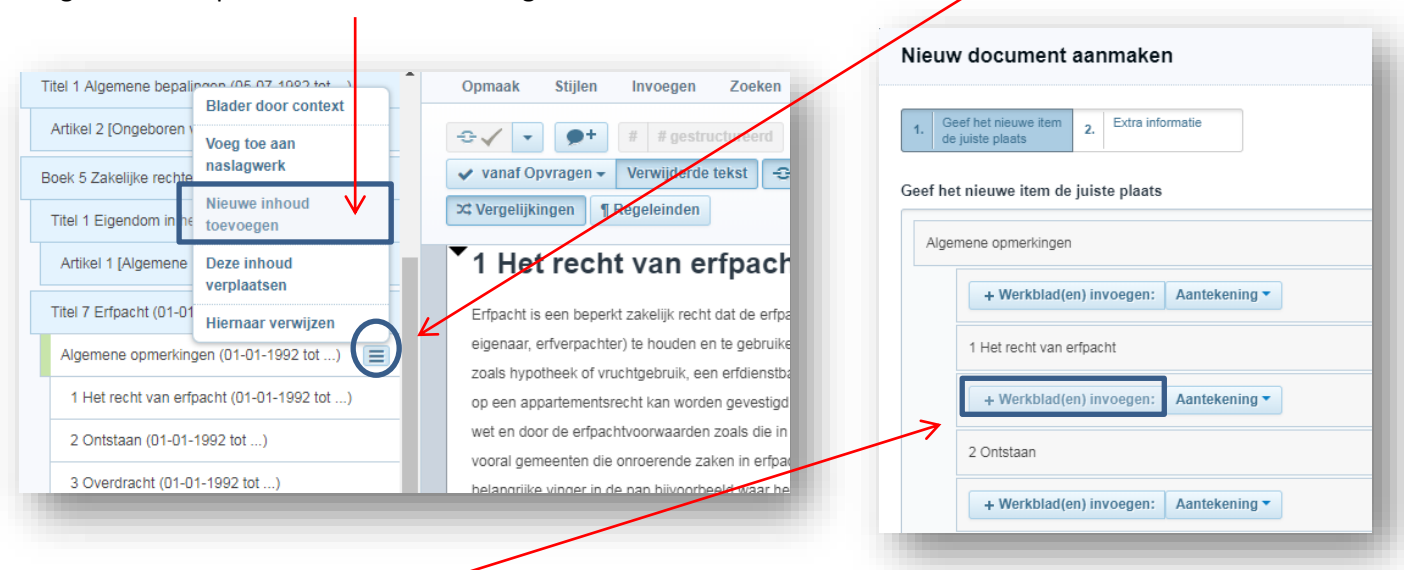

Daarna krijgt u een nieuw scherm in beeld. Hier kunt u op de gewenste plek een nieuwe aantekening invoegen. Stel, u wilt een nieuwe aantekening 2 maken, dan klikt u op "+ Werkblad(en) invoegen:" direct onder aantekening 1 (in bovenstaand voorbeeld dus "1 Het recht van erfpacht"). Vervolgens wordt die aantekening toegevoegd en keert u automatisch terug naar de bewerking. Let op, indien u een aantekening tussenvoegt dan zullen de aantekeningen daaronder vernummerd moeten worden.

**[11] Aantekening verwijderen:** om een aantekening te verwijderen klikt u op bij die betreffende aantekening en vervolgens klikt u op "Markeer voor verwijdering". U krijgt dan de melding "Weet u zeker dat u deze inhoud wilt markeren voor verwijdering?". U klikt op "Ja". De aantekening wordt hiermee verwijderd. In de inhoudsopgave ziet u dat het aantekeningkopje is doorgestreept en dat geldt ook voor de tekst van het commentaar. Verwijdering ongedaan maken kan op dezelfde manier.

**[12] Kopjes maken:** T&C kent twee soorten tussenkopjes, namelijk een kop1 (vette kop in boek) en een kop2 (cursieve kop in boek). U kunt een kop2 alleen selecteren als daarboven een kop1 is gebruikt. Hoe gaat u te werk? Ga in de commentaartekst naar een nieuwe regel via de 'Enter-toets' en klik dan onder 'Stijlen' op de door u gewenste kop. De kop wordt nu ingevoegd. Bij een Kop1 kunt u onder "Nr" eventueel een "a" of "b" invullen. Onder "Titel" kunt u het kopje invullen. Bij een kop2 hoeft u alleen een kopje in te vullen onder "Titel".

**[13] Opslaan en afronden:** de kopij kan tussentijds worden opgeslagen via de knop "Opslaan" (rechtsboven). Klikt u op "Opslaan en sluiten", dan slaat u de kopij op en keert u terug naar het startscherm. Via de knop "Afronden" slaat u op en kunt u de kopij doorsturen naar uw redacteur (zie opmerkingenveld (linksboven)).